## **How to Access the 2012 CGP NOI/LEW eNOI Application if You Have an Existing CDX Account**

The electronic Notice of Intent (NOI) application for the 2012 Construction General Permit (CGP) and the Low Erosivity Waiver (LEW) is accessed through a new program in EPA's Central Data Exchange (CDX). The previous "SWENOI" program in CDX that you may have used to submit NOIs for the 2008 CGP and/or LEWs has been disabled and can no longer be used.

To submit an NOI for coverage

**DISCLAIMER: Please make sure that the following settings are checked in your browser: 1) Use TLS 1.0 2) Enable native XMLHTTP. The system works with Internet Explorer versions 7 and 8, Google Chrome versions 9, 10, 11, and 12, and Mozilla Firefox versions 3.6 and 4.0.** 

**Internet Explorer** – Go to Tools > Internet Options > Advanced

**Google Chrome (only need to select TLS 1.0 for this browser)** – Go to Tools (picture located at upper right hand corner) > Options > Under the Hood > HTTPS/SSL

**Mozilla Firefox (only need to select TLS 1.0 for this browser)** – Go to Tools > Options > Advanced > Encryption

under the 2012 CGP or to submit an LEW waiver form, you will need to add the 2012 CGP NOI/LEW eNOI application to your CDX account by doing the following:

*Note: If you do not have an existing CDX account, please refer to the instructions at [http://www.epa.gov/npdes/pubs/sw\\_cgp\\_enoi\\_tutorial\\_newusers.pdf](http://www.epa.gov/npdes/pubs/sw_cgp_enoi_tutorial_newusers.pdf)*

**Step 1. Log into your existing CDX account at [http://cdx.epa.gov.](http://cdx.epa.gov/)**

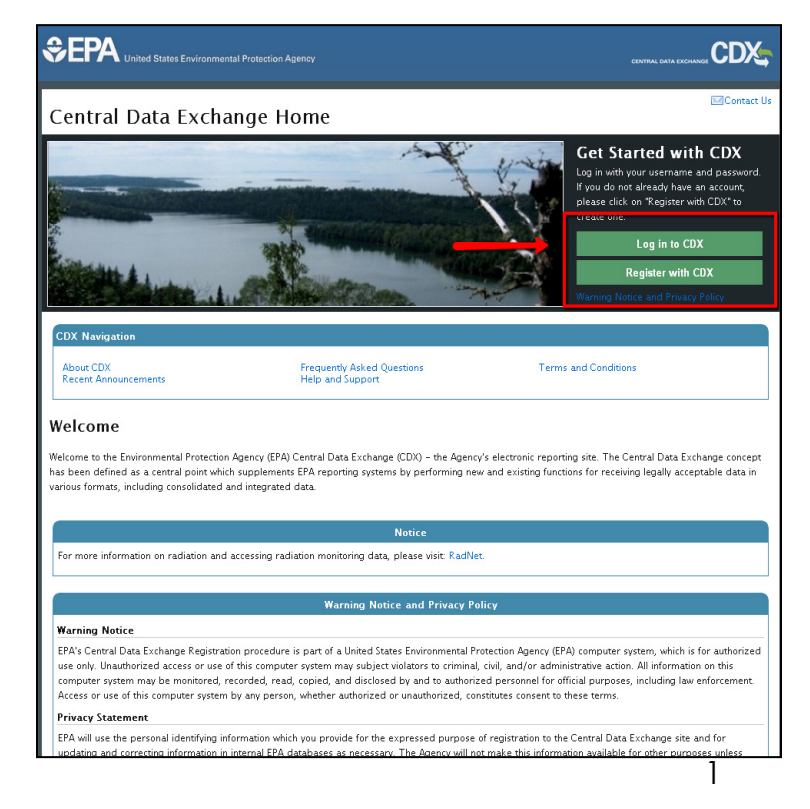

## **Step 2.Add the 2012 CGP NOI/LEW eNOI Application to your Current CDX Account Profile**

• After logging into CDX, from the MyCDX home screen, click *Add Program Service*

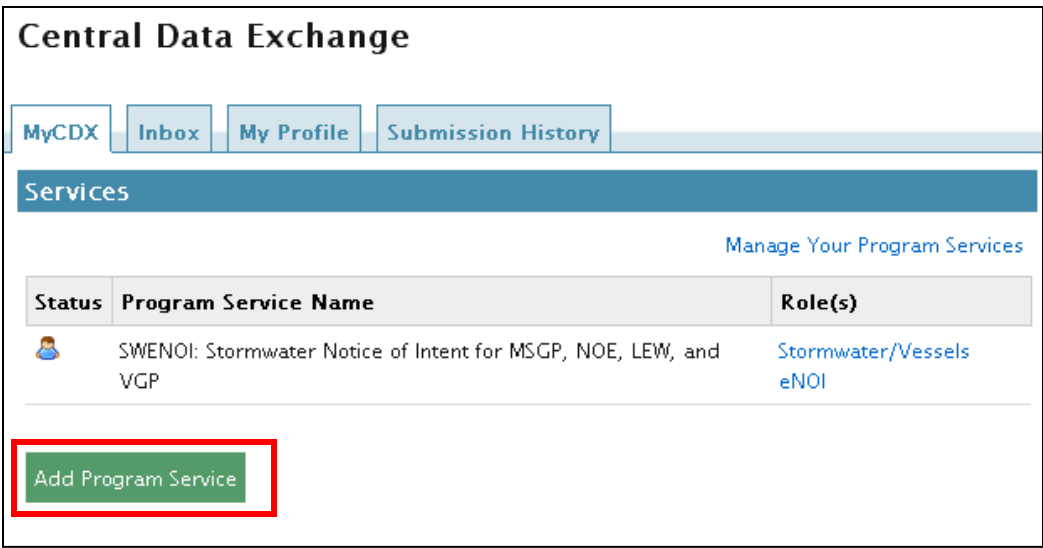

• On the "Request Program Service" page, select *eNOI: Electronic Notice of Intent for the PGP, 2012 CGP, and VGP VOTR*

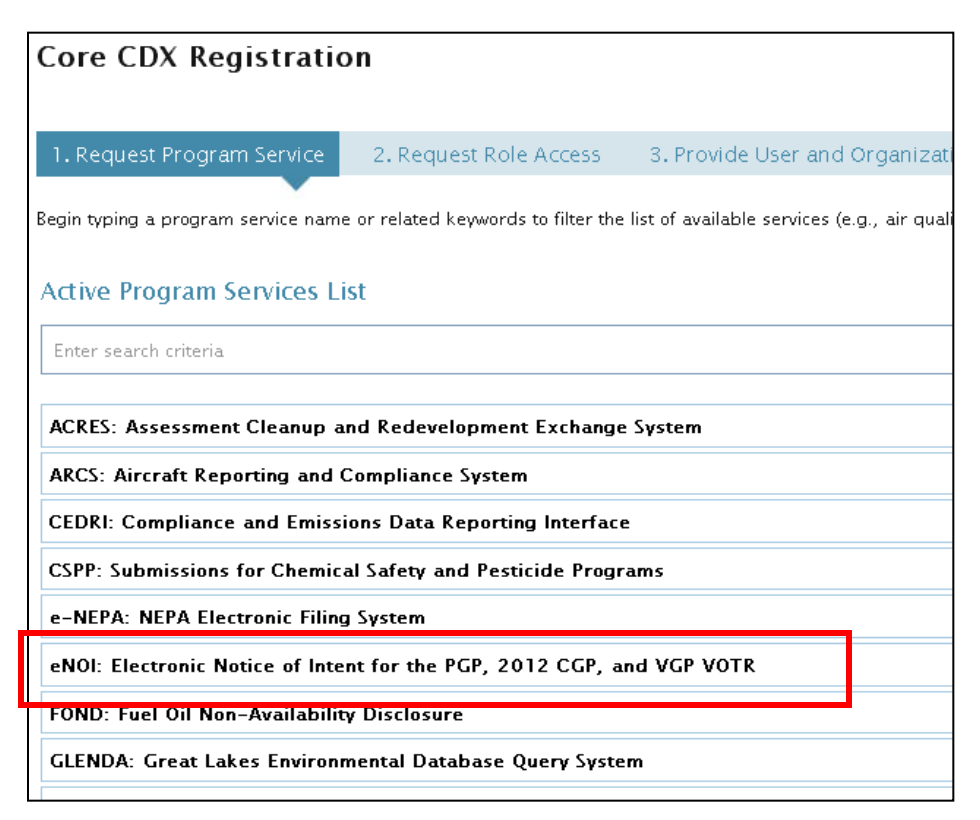

• On the "Request Role Access" page, select *CGP* from the dropdown.

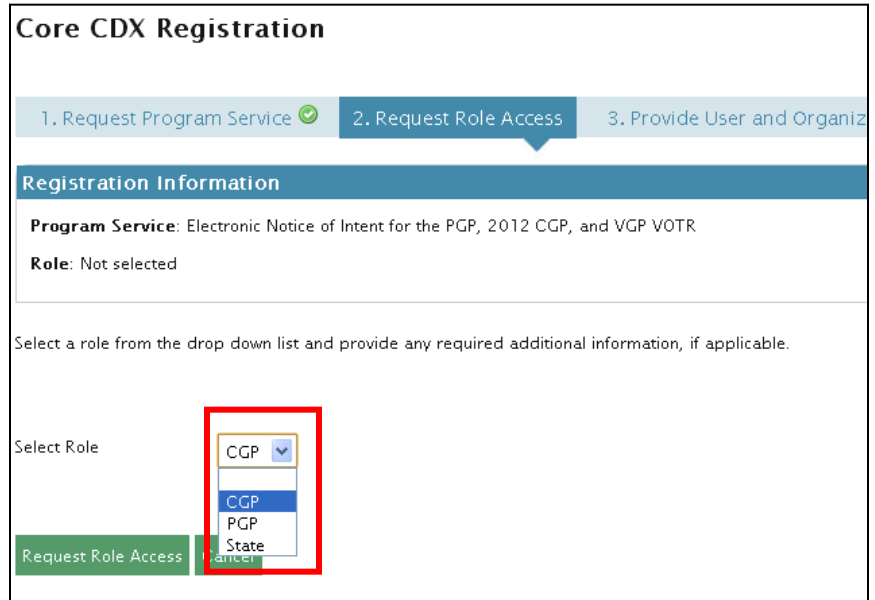

• Enter your two-letter state abbreviation in the "Program ID\*" field (e.g., NM for New Mexico) and click *Request Role Access* at the bottom of the screen

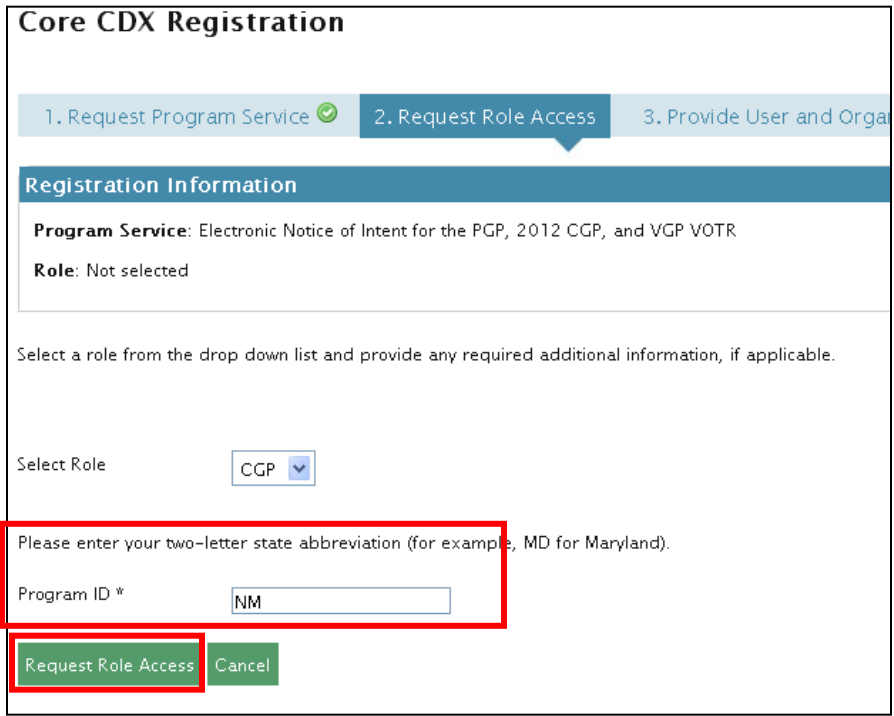

• Select your current Organization (i.e., your company) or enter new organization information and click *Submit Request for Access*

## **Step 3. Access the 2012 CGP NOI/LEW eNOI application.**

• Once you have successfully added the eNOI: Electronic Notice of Intent for the PGP, 2012 CGP, and VGP VOTR application to your CDX account, click on the *Back to MyCDX* button

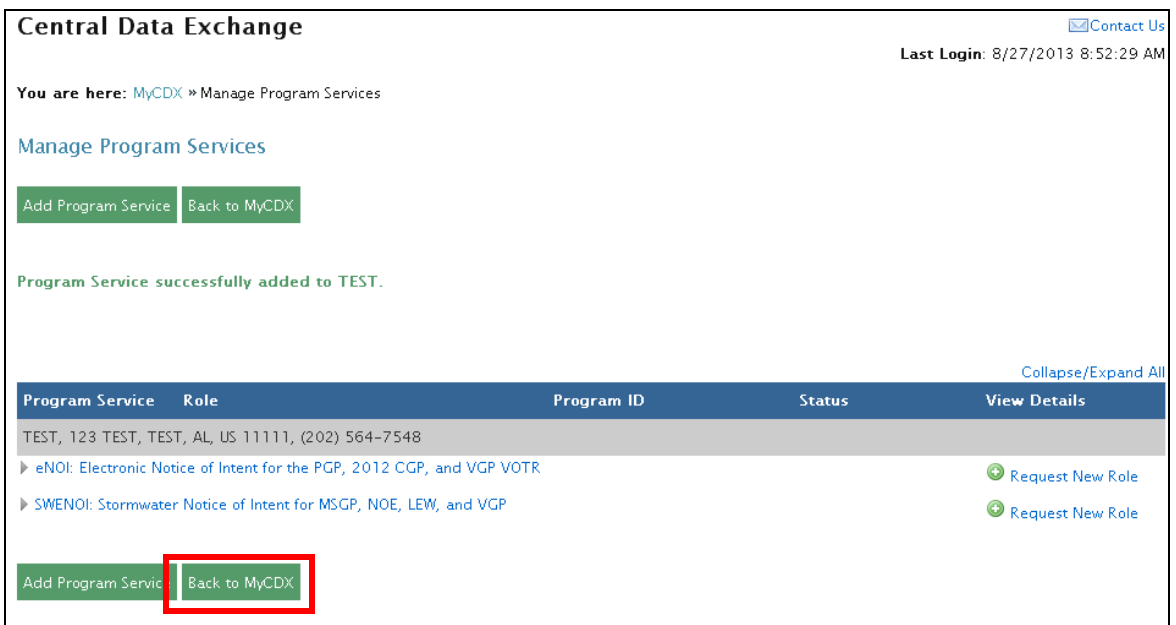

• Enter the application by clicking the "CGP" hyperlink under "Roles" on the MyCDX page.

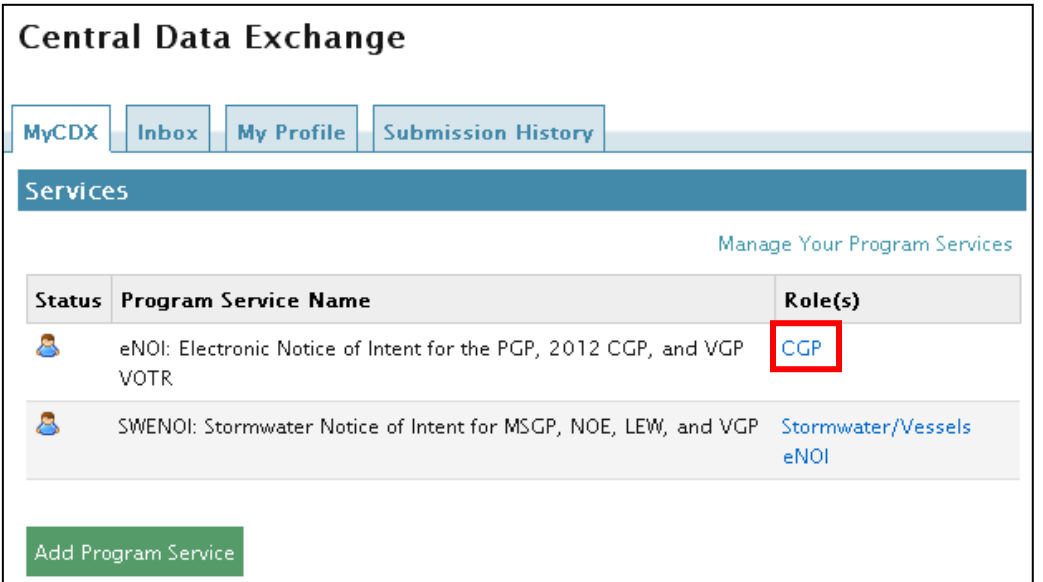

## **For more information:**

A comprehensive tutorial is available at [http://www.epa.gov/npdes/pubs/enoi\\_2012cgp\\_usermanual.pdf](http://www.epa.gov/npdes/pubs/enoi_2012cgp_usermanual.pdf)

For CDX registration questions, contact:

- **888-890-1995**
- **For callers from Puerto Rico and Guam: 790-494-5500**

For eNOI questions, contact the NOI processing center:

- **- By phone: (866) 352-7755** 8:00 a.m. 5:00 p.m. (EST)
- **- By e-mail:** [noi@avanticorporation.com](mailto:noi@avanticorporation.com)

For questions about the CGP, contact cap@epa.gov